## **Aggiornamenti RE Axios**

*SCRUTINI SUPERIORI SECONDO GRADO (OM 11/2020 e OM 10/2020)*

 *\* Ricalcolo dei crediti per la III e IV classe in caso l'alunno nel 2019/2020 frequenti la classe V.*

\_\_\_\_\_\_\_\_\_\_\_\_\_\_\_\_\_\_\_\_\_\_\_\_\_\_\_\_\_\_\_\_\_\_\_\_\_\_\_\_\_\_\_\_\_\_\_\_\_\_\_\_\_\_\_\_\_\_\_\_\_\_\_\_\_\_\_\_\_\_\_\_\_\_\_\_\_\_

 *\* Aggiornate le fasce di credito per le classi III e IV (OM 11) e classi V (OM 10/2020).*

## *SCRUTINI*

 *\* Una volta effettuata la chiusura dello scrutinio ogni docente può entrare nella funzione per apporre la propria firma ed effettuare la stampa del tabellone firmato.*

\_\_\_\_\_\_\_\_\_\_\_\_\_\_\_\_\_\_\_\_\_\_\_\_\_\_\_\_\_\_\_\_\_\_\_\_\_\_\_\_\_\_\_\_\_\_\_\_\_\_\_\_\_\_\_\_\_\_\_\_\_\_\_\_\_\_\_\_\_\_\_\_\_\_\_\_\_\_

#### **Istruzioni x**

- **1 )** Firma Tabellone
- **2 )** Compilazione scheda PAI (Piano di Apprendimento Individualizzato) di cui all'art. 6, comma dell' O.M. n° 11 del 16 maggio 2020

\_\_\_\_\_\_\_\_\_\_\_\_\_\_\_\_\_\_\_\_\_\_\_\_\_\_\_\_\_\_\_\_\_\_\_\_\_\_\_\_\_\_\_\_\_\_\_\_\_\_\_\_\_\_\_\_\_\_\_\_\_\_\_\_\_\_\_\_\_\_\_\_\_\_\_\_\_\_

- **3 )** Meet scrutinio
- **1 )** Firma Tabellone (x tutti i docenti)
- Procedere alla firma del tabellone SSE lo scrutinio è chiuso ;
- Sezione "Voti finali e scrutinio" poi "Scrutinio" ;
- Selezionare l'icona come in figura per accedere alla sezione Gestione Scrutinio ;

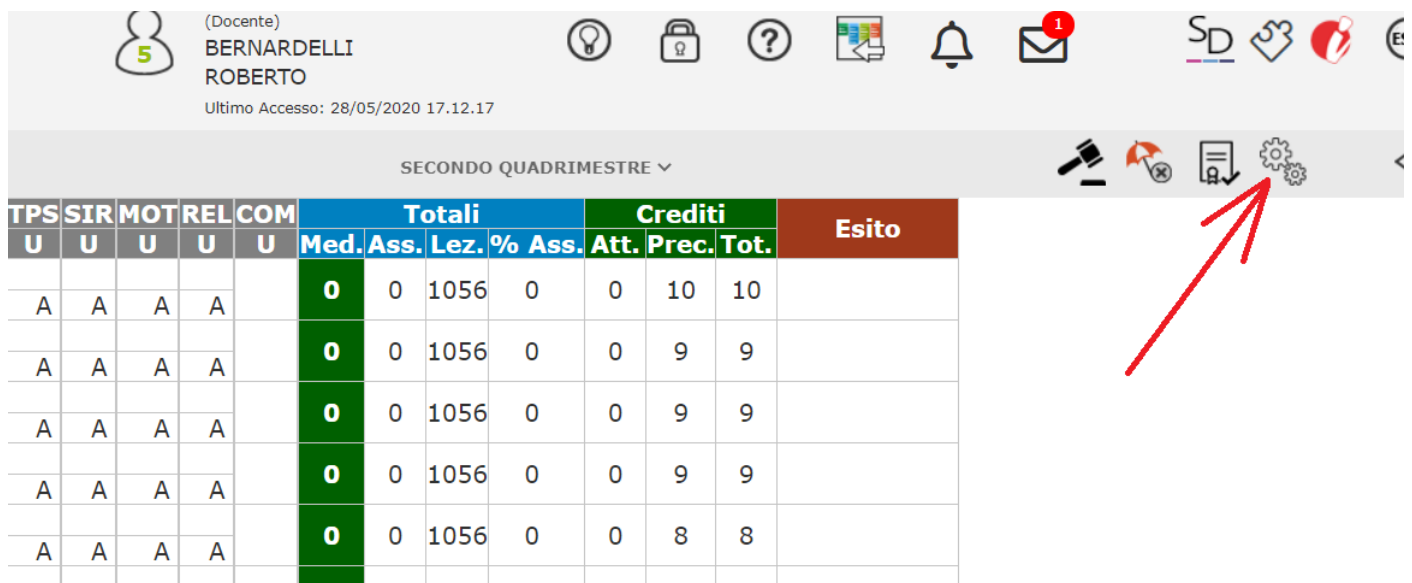

# - Selezionare l'icona firma

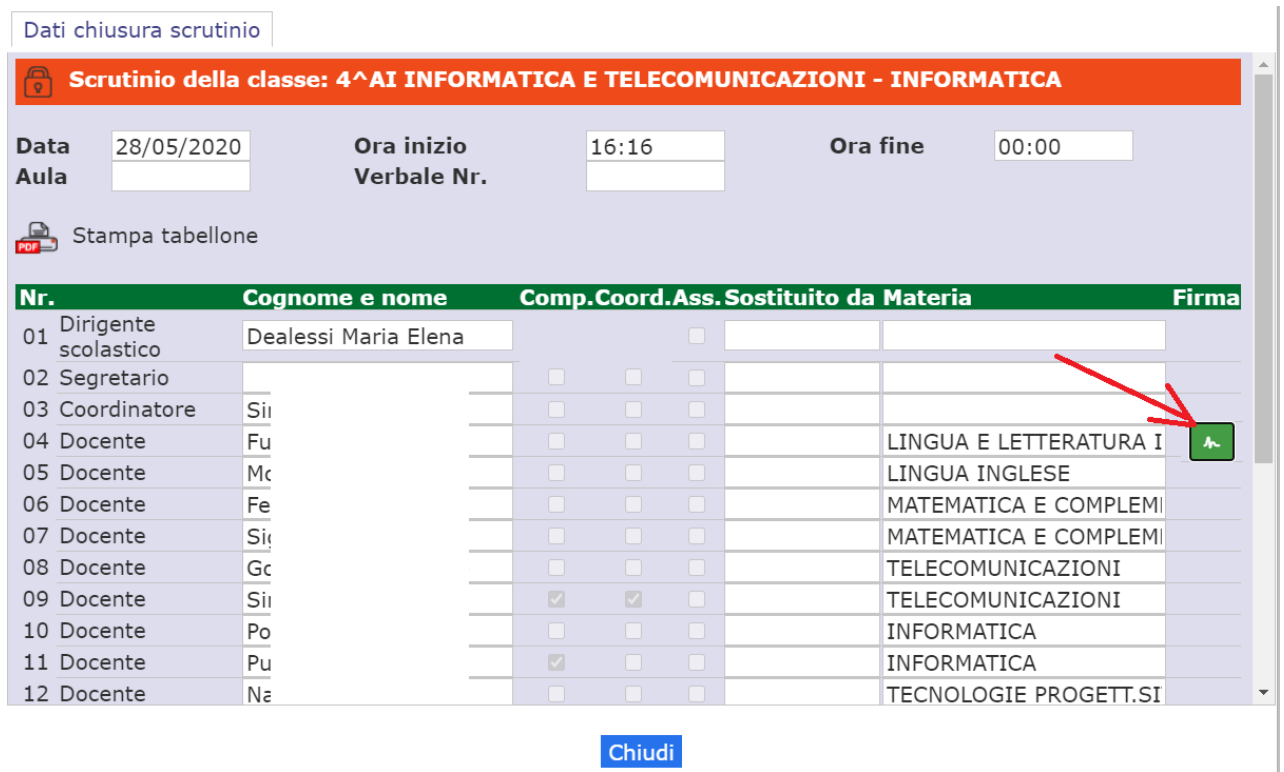

 $\overline{\phantom{a}}$ 

- Inserire le credenziali del RE e confermare

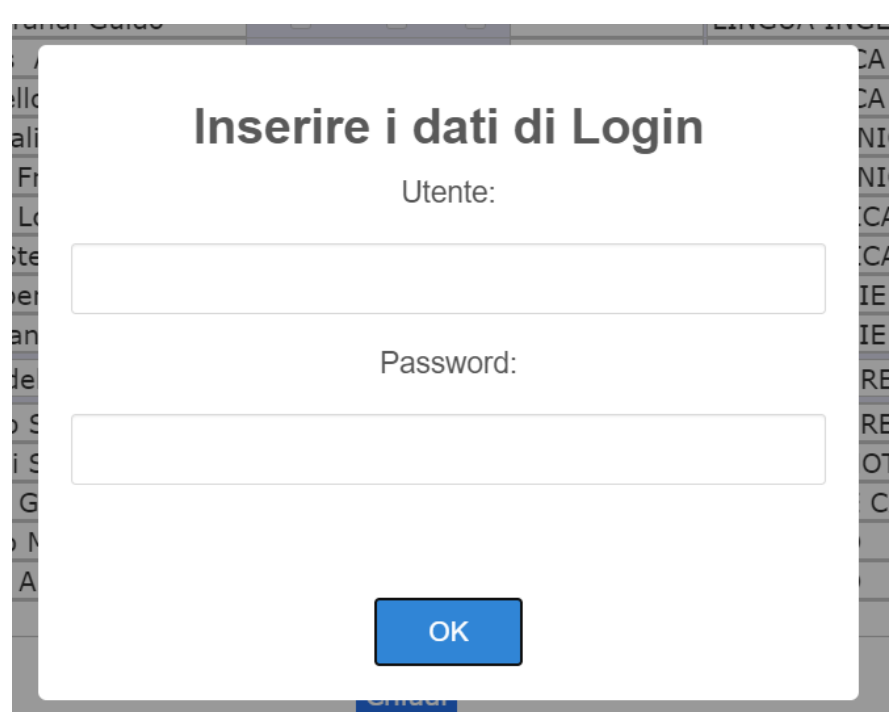

- **2 )** Compilazione scheda PAI (Piano di Apprendimento Individualizzato)
- Sezione "Voti finali e scrutinio" poi "Voti Proposti" ;
- Selezionare l'icona **contante allo studente che necessita del PAI** ; (sarà comunque possibile modificare la scheda anche durante lo scrutinio)

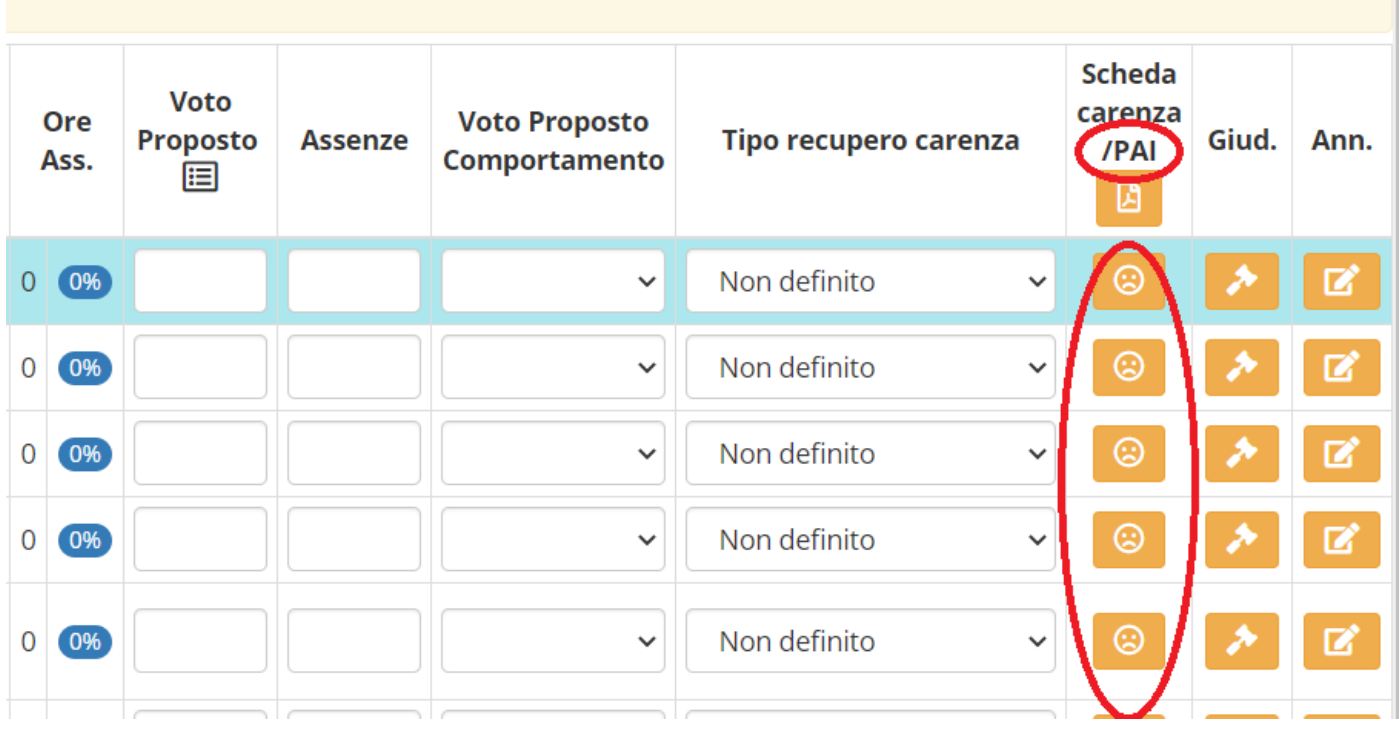

- **3 )** Google MEET (suggerimenti)
- creare il link direttamente da Calendar (coordinatori) ;
- il giorno dello scrutinio
	- x utilizzare Google Chrome possibilmente aggiornato;
	- x cancellare la cronologia;
	- x disconnettere eventuali utenti Gmail non appartenenti all'organizzazione Volta;
	- x accedere con le credenziali del Volta a <https://gsuite.google.com/dashboard> ;
	- x selezionare Calendar e cliccare nell'evento su "Partecipa con Google Meet" ;
	- x aprire un'altra pagina in Chrome (nuova scheda opp CTRL + T) ed accedere al RE [https://www.sissiweb.it/Secret/REStart.aspx?Customer\\_ID=00506300060](https://www.sissiweb.it/Secret/REStart.aspx?Customer_ID=00506300060) oppure dal sito del Volta [www.volta.edu.it](http://www.volta.edu.it/) icona RE docenti;
	- x selezionare la pagina Meet e cliccare su "Presenta ora"
	- x selezionare "Una finestra"
	- x selezionare con un click la finestra in miniatura del RE poi "Condividi"

## **IMPORTANTE**

- gli altri docenti del CC oltre verificare i dati proiettati devono controllare eventuali tentativi di accessi non desiderati
- attivare l'autenticazione in 2 passaggi (vedi istruz. precedenti)